# Feature-Updateschreiben

Version 23.1

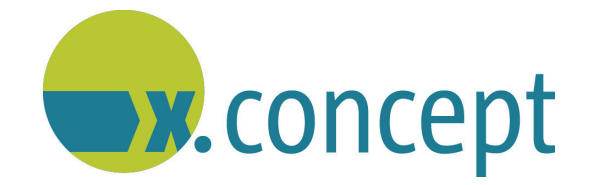

Zur Kenntnis genommen (für die praxisinterne Übersicht):

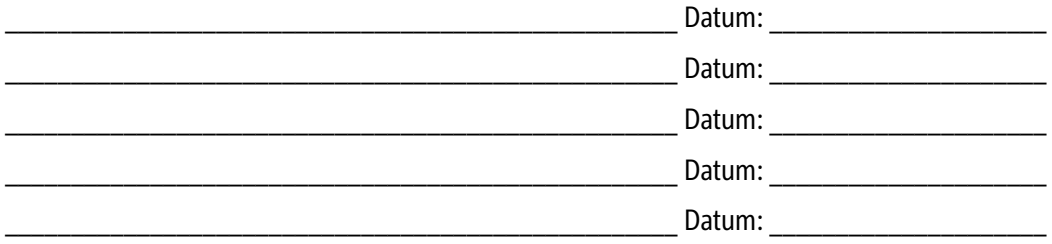

Stand: 11/2022 © Produkt der medatixx GmbH & Co. KG

Zum Zwecke der besseren Lesbarkeit verzichten wir teilweise auf geschlechtsspezifische Formulierungen, beispielsweise "Benutzer/innen". Sämtliche Rollenbezeichnungen gelten im Sinne der Gleichbehandlung grundsätzlich für alle Geschlechter.

Alle Werke der medatixx GmbH & Co. KG einschließlich ihrer Teile sind urheberrechtlich geschützt. Jede Verwertung außerhalb der Grenzen des Urheberrechtsgesetzes ist ohne Zustimmung der medatixx GmbH & Co. KG oder deren Rechtsnachfolger unzulässig und strafbar.

Microsoft und Windows sind eingetragene Warenzeichen der Microsoft Corporation. Zudem sind alle verwendeten Produktnamen und Warenzeichen Eigentum ihrer jeweiligen Besitzer.

# **Inhaltsverzeichnis**

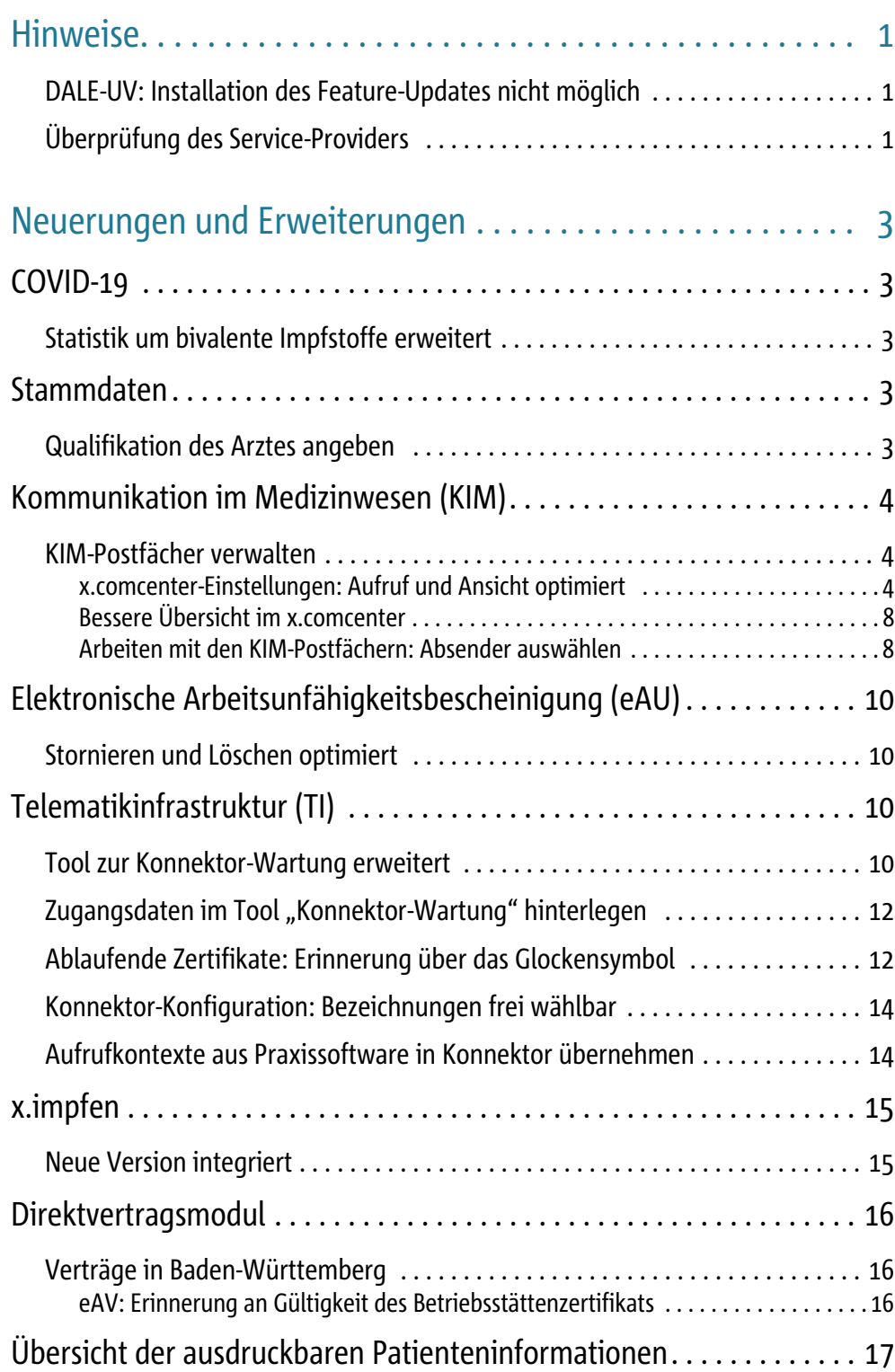

Inhaltsverzeichnis

# <span id="page-4-0"></span>**Hinweise**

# <span id="page-4-1"></span>DALE-UV: Installation des Feature-Updates nicht möglich

Mit dem Feature-Update 23.1 stellen wir Ihnen eine neue, optimierte Postfachverwaltung für den Austausch von Nachrichten und medizinischen Dokumenten über KIM (eArztbrief, eAU, eNachricht) zur Verfügung. Weitere Informationen dazu erhalten Sie im Abschnitt ["KIM-Post](#page-7-1)[fächer verwalten" auf Seite 4.](#page-7-1)

**Für DALE-UV ist die neue Postfachverwaltung aktuell noch nicht möglich.** Daher können Sie das Feature-Update 23.1 **nicht** installieren, sofern Sie als D-Arzt tätig sind und am DALE-UV-Verfahren teilnehmen. Sie erhalten in diesem Fall beim Versuch, die Installation zu starten, folgende Meldung; die Installation wird abgebrochen.

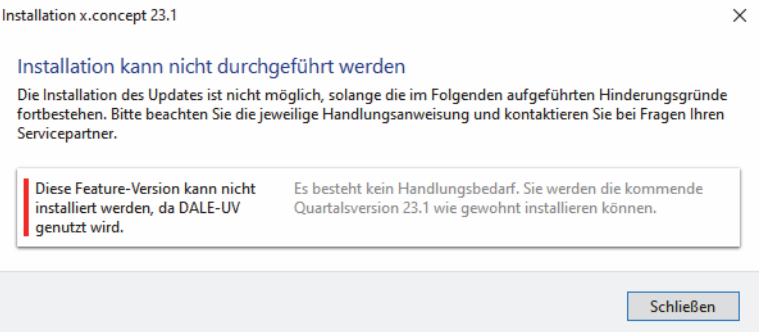

Das Quartalsupdate 23.1 können Sie selbstverständlich wieder wie gewohnt installieren.

#### **Hinweis**

Wenn Sie bisher noch **nicht** mit DALE-UV gearbeitet haben, ist es mit dem Feature-Update 23.1 vorübergehend nicht möglich, den DALE-UV-Versand **via KIM** im x.comcenter zu aktivieren.

# <span id="page-4-2"></span>Überprüfung des Service-Providers

Neben dem SQL-Server ist der Service-Provider unabdingbare Voraussetzung zur Nutzung des Verordnungsmoduls. Als technologische Komponente stellt der Service-Provider den Datenaustausch zur Praxissoftware sicher und wurde bereits im Rahmen Ihrer Updates oder bei Serviceeinsätzen installiert.

**Prüfung bei der Updateinstallation** Daher wird bei der Installation eines Updates geprüft, ob der Service-Provider in Ihrer Praxis erreichbar ist. Sofern dies der Fall ist, wird die Updateinstallation wie gewohnt gestartet.

Sollte dies nicht der Fall sein, erhalten Sie die Meldung,

- dass der Service-Provider **nicht erreichbar** ist: Bitte wenden Sie sich in diesem Fall umgehend an Ihren medatixx-Servicepartner oder den Software-Support. Dieser hilft Ihnen bei der Lösung des Problems, so dass Sie anschließend die Updateinstallation durchführen können.
- dass der Service-Provider während der Updateinstallation **aktualisiert** wird: Warten Sie bitte bis der Hinweis nicht mehr angezeigt wird und brechen Sie die Installation nicht ab.

Weiterhin wird auch beim Programmstart Ihrer Praxissoftware geprüft, ob der Service-Provider aktuell und erreichbar ist. Erst dann wird Ihre Praxissoftware gestartet und Sie können mit dem Arbeiten beginnen.

Sollte dies nicht der Fall sein, erhalten Sie die Meldung,

• dass der Service-Provider **nicht erreichbar** ist.

Wenn Sie diese Meldung erhalten, empfehlen wir Ihnen, x.concept nach wenigen Minuten noch einmal neu zu starten. Dann sollte der Service-Provider inzwischen gestartet und der Programmstart problemlos möglich sein. Andernfalls wenden Sie sich bitte an Ihren medatixx-Servicepartner oder den Software-Support.

• dass der Service-Provider **veraltet** ist.

Wenn Sie diese Meldung erhalten, wenden Sie sich bitte umgehend an Ihren medatixx-Servicepartner oder an den Software-Support, damit dieser den Service-Provider entsprechend konfigurieren oder aktualisieren kann.

# <span id="page-6-0"></span>**Neuerungen und Erweiterungen**

# <span id="page-6-1"></span>**COVID-19**

# <span id="page-6-2"></span>Statistik um bivalente Impfstoffe erweitert

Wie viele Auffrischungsimpfungen Sie mit den an die Omikronvariante angepassten COVID-19-Impfstoffen von Biontech und Moderna durchgeführt haben, können Sie künftig in der Statistik **Corona-Impfzahlen** auswerten (**STATISTIK > ZIFFERN > CORONA-IMPFZAHLEN**). Diese wurde um die entsprechenden Pseudo-Ziffern 88337 und 88338 erweitert.

# <span id="page-6-3"></span>**Stammdaten**

# <span id="page-6-4"></span>Qualifikation des Arztes angeben

Als Erweiterung für Ihre Arbeit mit dem eRezept und der elektronischen Arbeitsunfähigkeitsbescheinigung (eAU) erhalten Sie mit diesem Update die Möglichkeit, die Qualifikation eines Arztes in den Anwenderstammdaten anzugeben (**DATEI > STAMMDATEN > ANWENDER**).

Das heißt, Sie legen bei Bedarf fest, ob ein Arzt **in Vertretung** (für abrechnende und angestellte Ärzte) oder **in Weiterbildung** (für angestellte Ärzte) arbeitet:

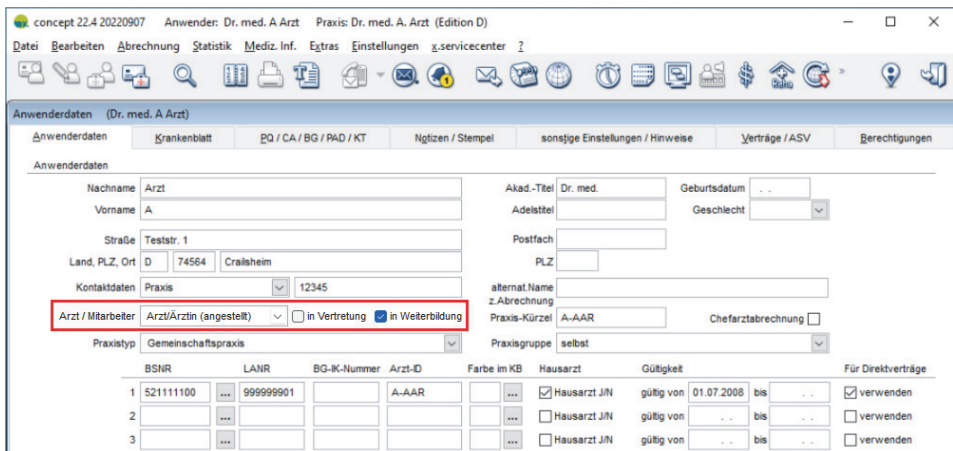

Mit dieser Voreinstellung im Feld **ARZT/MITARBEITER** können nun auch Ärzte ohne eigene LANR (z. B. in Vertretung oder Weiterbildung) mit ihrem zugeordneten eHBA direkt eRezepte und eAUs signieren — ohne dabei jedes Mal erneut den entsprechenden eHBA auswählen zu müssen.

#### **Hinweis**

Wenn Sie im Feld **ARZT/MITARBEITER** eine Einstellung treffen oder wenn Sie diese in Zukunft ändern, beachten Sie bitte, dass Sie die **eHBA-Zuordnung für diesen Anwender jeweils neu vornehmen** müssen (**EINSTELLUNGEN > TELEMATIKINFRASTRUKTUR (TI) > VERWALTUNG PRAXISINTER-NER CHIPKARTEN >** Registerkarte **EHBA-ZURODNUNG**).

**Mitarbeiter-Bezeichnung: "Med. Fachpersonal" statt "Arzthelfer/in"**

Im Feld **ARZT / MITARBEITER** haben wir außerdem die Bezeichnung **ARZTHELFER/IN** durch **MED. FACHPERSONAL** ersetzt — in unseren Augen eine treffendere und angemessenere Bezeichnung für die entsprechenden Berufe. Es handelt sich dabei lediglich um eine Änderung der Bezeichnung. Alles andere (Einstellungen, eventuell an die jeweiligen Personen vergebene Berechtigungen etc.) bleibt unverändert.

# <span id="page-7-0"></span>**Kommunikation im Medizinwesen (KIM)**

### <span id="page-7-1"></span>KIM-Postfächer verwalten

Mit diesem Update erhalten Sie eine neue, optimierte Postfachverwaltung für die Kommunikation über KIM. Diese bietet Ihnen beim Austausch von eArztbriefen, elektronischen Arbeitsunfähigkeitsbescheinigungen (eAU) und eNachrichten folgende Vorteile:

- Sie können für einen Arzt mehrere KIM-Postfächer erfassen und gleichzeitig mit diesen in x.concept arbeiten: Für den Versand einer Nachricht bzw. beim Drucken eines Formulars ist nun das Postfach komfortabel auswählbar.
- Sie können ab sofort die verschiedenen Postfächer einzelnen Ärzten oder Betriebsstätten zuordnen. So können Sie sich beispielsweise im x.comcenter nur die eArztbriefe, eAUs oder eNachrichten anzeigen lassen, die Ihnen zugeordnet sind. Dies bietet gerade größeren Praxen bzw. Einrichtungen einen besseren Überblick.

#### **Hinweis**

Bitte beachten Sie, dass die neue Postfachverwaltung **für das DALE-UV-Verfahren noch nicht verfügbar** ist. Hierbei versenden Sie Ihre DALE-UV-Berichte und -Abrechnungen wie bisher mit dem Anwender, der in x.concept angemeldet ist (siehe auch ["DALE-UV: Installation des](#page-4-1)  [Feature-Updates nicht möglich" auf Seite 1](#page-4-1)).

#### <span id="page-7-2"></span>x.comcenter-Einstellungen: Aufruf und Ansicht optimiert

Für eine einfachere Verwaltung Ihrer KIM-Postfächer haben wir die Einstellungen im x.comcenter überarbeitet und erweitert. Im Folgenden erhalten Sie einen Überblick über den neu gestalteten Bereich **KIM-POSTFÄCHER** (bisher **ANMELDEDATEN**).

#### **Tipp**

Bereits registrierte KIM-E-Mail-Adressen und Postfächer sind nach der Updateinstallation selbstverständlich weiterhin vorhanden. Sie müssen also, sofern Sie keine Anpassungen vornehmen möchten, keine weiteren Einstellungen treffen. Auch die Funktionen zur Registrierung einer neuen KIM-E-Mail-Adresse und zum Anlegen eines KIM-Postfaches sind grundsätzlich gleich geblieben. Lediglich der Aufruf dieser Funktionen hat sich geändert.

#### **Postfach bearbeiten** Wenn Sie Anpassungen an einem bestehenden Postfach vornehmen möchten, z. B. wenn Sie die Bezeichnung des Postfachs ändern oder das Postfach einem weiteren Arzt zuordnen möchten, gehen Sie folgendermaßen vor:

- 1 Öffnen Sie die x.comcenter-Einstellungen (**X.COMCENTER > EXTRAS > EINSTELLUNGEN**).
- 2 Wählen Sie links die Registerkarte **KIM (KOMMUNIKATION IM MEDIZINWESEN)**.

Sie sehen nun rechts unten den neuen Bereich **KIM-POSTFÄCHER** (bisher **ANMELDEDATEN**):

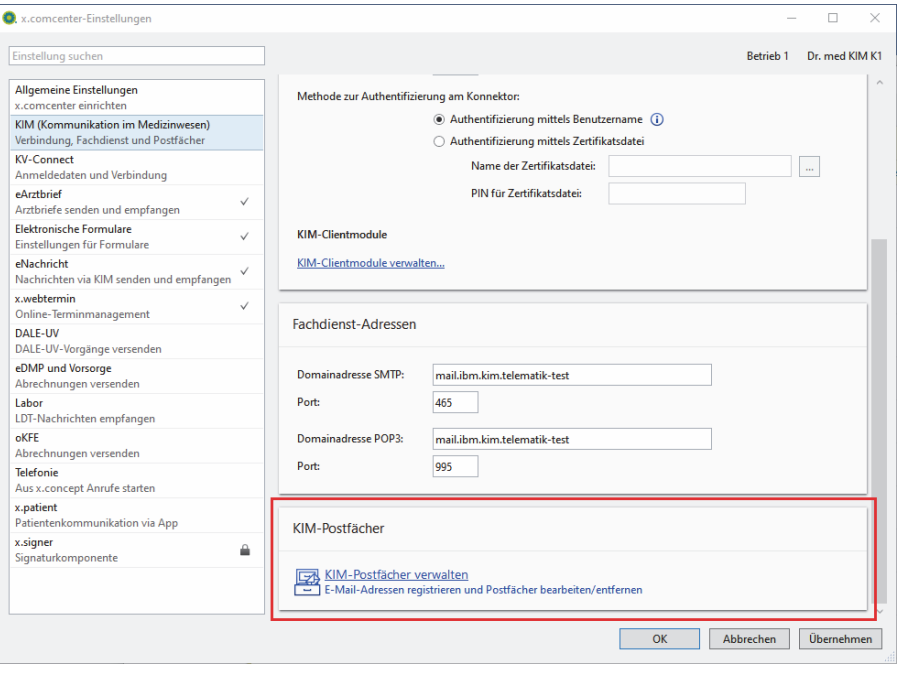

3 Klicken Sie auf den Link **KIM-POSTFÄCHER VERWALTEN**.

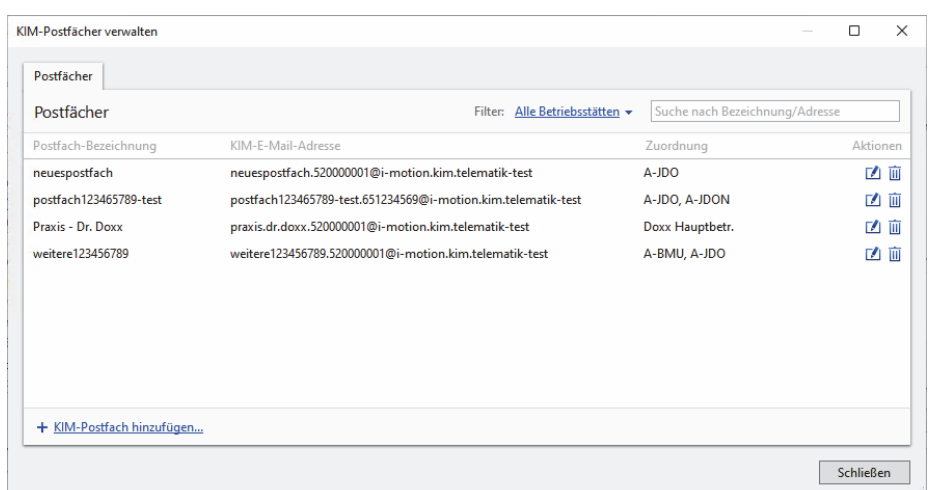

#### Das Fenster **KIM-POSTFÄCHER VERWALTEN** wird geöffnet.

Sie erhalten hier eine Übersicht über alle bereits vorhandenen KIM-Postfächer in Ihrer Abrechnungsgruppe (in alphabetischer Reihenfolge der KIM-E-Mail-Adresse).

Im Feld **SUCHE NACH BEZEICHNUNG/ADRESSE** haben Sie die Möglichkeit, einen Suchbegriff einzugeben, um das gewünschte Postfach bzw. die E-Mail-Adresse schneller zu finden. Die Spalten **POSTFACH-BEZEICHNUNG** und **KIM-E-MAIL-ADRESSE** können Sie mit einem Doppelklick auf die Spaltenüberschrift auf- bzw. absteigend sortieren.

4 Klicken Sie hinter dem gewünschten Postfach auf das Symbol **BEARBEITEN**.

#### $\mathcal{F}$

Das Fenster **POSTFACH ... BEARBEITEN** wird geöffnet.

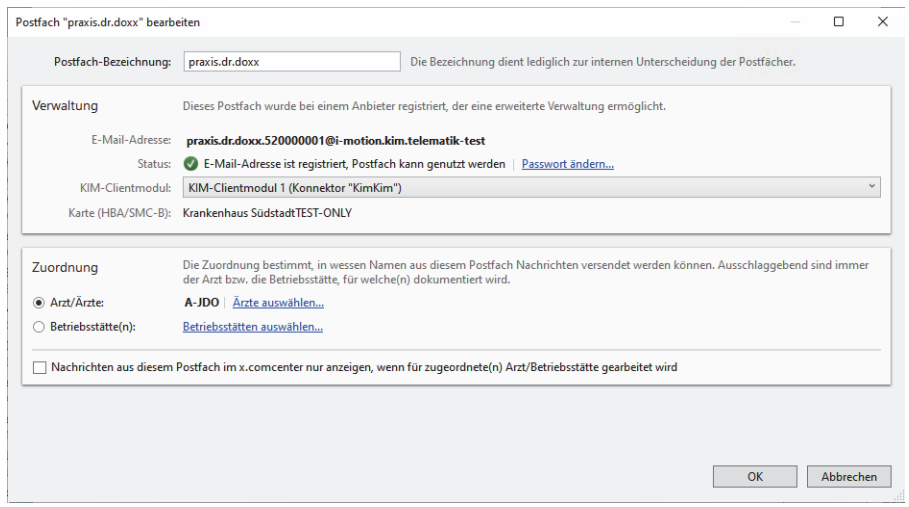

5 Nehmen Sie hier Ihre gewünschten Änderungen vor.

Beispielsweise können Sie auf diese Weise die Bezeichnung eines Postfachs ändern (z. B. zur besseren Unterscheidung mehrerer Postfächer) oder die Zuordnung eines Postfachs zu einem Arzt oder einer Betriebsstätte vornehmen.

6 Aktivieren Sie die neue Option **NACHRICHTEN AUS DIESEM POSTFACH IM X.COMCENTER NUR ANZEI-GEN, WENN FÜR ZUGEORDNETE(N) ARZT/BETRIEBSSTÄTTE GEARBEITET WIRD**, wenn Sie jeweils nur die Nachrichten sehen möchten, die Ihnen bzw. Ihrer Betriebsstätte zugeordnet sind.

Ausschlaggebend für die Ansicht im x.comcenter ist dabei der im Krankenblatt eingestellte Anwender mit der entsprechenden BSNR-LANR-Kombination.

- 7 Sichern Sie Ihre Einstellungen über **OK**.
- 8 Schließen Sie das Fenster **KIM-POSTFÄCHER VERWALTEN** und die x.comcenter-Einstellungen.

#### **Tipps**

- Im Fenster **KIM-POSTFÄCHER VERWALTEN** können Sie Postfächer bei Bedarf auch aus der Ansicht entfernen. Dazu klicken Sie hinter dem entsprechenden Postfach auf das Papierkorb-Symbol. Das Postfach wird damit im x.comcenter für den Versand und Empfang von Nachrichten nicht mehr angezeigt, ist jedoch **nicht deaktiviert**. Hierfür wenden Sie sich bitte, wie bisher, an I-Motion bzw. den Anbieter Ihres KIM-Dienstes.
- Sie benötigen eine detaillierte Anleitung? Wie Sie den KIM-Dienst initial einrichten und wie Sie z. B. Anwendern Zugriff auf ein KIM-Postfach erteilen, lesen Sie in der Onlinehilfe (**F1**) im Abschnitt **KOMMUNIKATION IM MEDIZINWESEN (KIM) EINRICHTEN**. Beachten Sie bitte, dass in der Onlinehilfe vorerst noch der bisherige Aufruf der Einstellungen beschrieben ist. Diese Anpassung erfolgt aus redaktionellen Gründen mit dem Quartalsupdate 23.1.

#### **Postfach hinzufügen** Wenn Sie ein neues KIM-Postfach hinzufügen möchten, gehen Sie folgendermaßen vor:

- 1 Öffnen Sie das Menü **X.COMCENTER > EXTRAS > EINSTELLUNGEN**.
- 2 Öffnen Sie die Registerkarte **KIM (KOMMUNIKATION IM MEDIZINWESEN)**.
- 3 Klicken Sie im Bereich **KIM-POSTFÄCHER** auf den Link **KIM-POSTFÄCHER VERWALTEN**.
	- Das Fenster **KIM-POSTFÄCHER VERWALTEN** wird geöffnet.
- 4 Klicken Sie unten links auf den Link **KIM-POSTFACH HINZUFÜGEN**.

Sie erhalten nun die folgende Abfrage:

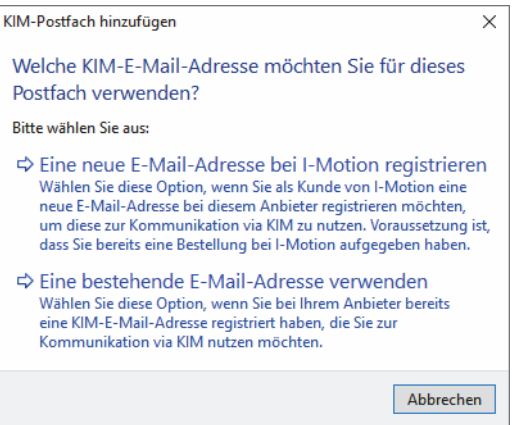

5 Klicken Sie auf den Link **EINE NEUE E-MAIL-ADRESSE BEI I-MOTION REGISTRIEREN**, wenn Sie eine weitere KIM-E-Mail-Adresse **bei I-Motion** erstellen und registrieren möchten.

Oder

Klicken Sie auf den Link **EINE BESTEHENDE E-MAIL-ADRESSE VERWENDEN**, wenn Sie

- eine bereits vorhandene KIM-E-Mail-Adresse von I-Motion oder
- die KIM-E-Mail-Adresse **eines externen Anbieters** hinzufügen möchten.

Beachten Sie dabei, dass Sie weiterhin entweder eine externe KIM-E-Mail-Adresse mit entsprechendem externen KIM-Clientmodul (das externe KIM-Clientmodul muss zuvor in den KIM-Einstellungen konfiguriert sein) **oder** eine KIM-E-Mail-Adresse von I-Motion verwenden können. Ein Mischbetrieb ist **nicht** möglich.

#### **Tipp**

Eine detaillierte Anleitung, wie Sie Ihre KIM-E-Mail-Adresse bei I-Motion erstellen und erfolgreich registrieren oder wie Sie den KIM-Dienst eines Drittanbieters einrichten, erhalten Sie in der Onlinehilfe (**F1**) im Abschnitt **KOMMUNIKATION IM MEDIZINWESEN (KIM) EINRICHTEN**.

#### <span id="page-11-0"></span>Bessere Übersicht im x.comcenter

Wenn Sie mit der Option **NACHRICHTEN AUS DIESEM POSTFACH IM X.COMCENTER NUR ANZEIGEN, WENN FÜR ZUGEORDNETE(N) ARZT/BETRIEBSSTÄTTE GEARBEITET WIRD**, sehen Sie im x.comcenter nur die Nachrichten, die Ihnen bzw. Ihrer Betriebsstätte zugeordnet sind. Entscheidend ist dabei der im Krankenblatt eingestellte Anwender mit der entsprechenden BSNR-LANR-Kombination. Dies betrifft die Ordner **POSTEINGANG**, **ENTWÜRFE**, **POSTAUSGANG**, **GESENDET** und **PAPIERKORB**.

#### **Tipp**

Nach der Updateinstallation ist die neue Option **NACHRICHTEN AUS DIESEM POSTFACH IM X.COM-CENTER NUR ANZEIGEN, WENN FÜR ZUGEORDNETE(N) ARZT/BETRIEBSSTÄTTE GEARBEITET WIRD** nicht aktiviert. Es werden also zunächst, wie bisher, stets alle Nachrichten der Abrechnungsgruppe angezeigt.

#### <span id="page-11-1"></span>Arbeiten mit den KIM-Postfächern: Absender auswählen

Beim Austausch von eArztbriefen, eAUs oder eNachrichten stehen Ihnen nun jeweils die Postfächer zur Auswahl, die dem Arzt oder der Betriebsstätte zugeordnet sind.

**eArztbrief** Beim Versenden eines eArztbriefs steht Ihnen nun im Fenster **EARZTBRIEF VERSENDEN/DRUCKEN** das Feld **ABSENDER-POSTFACH FÜR KIM-EARZTBRIEF** zur Verfügung:

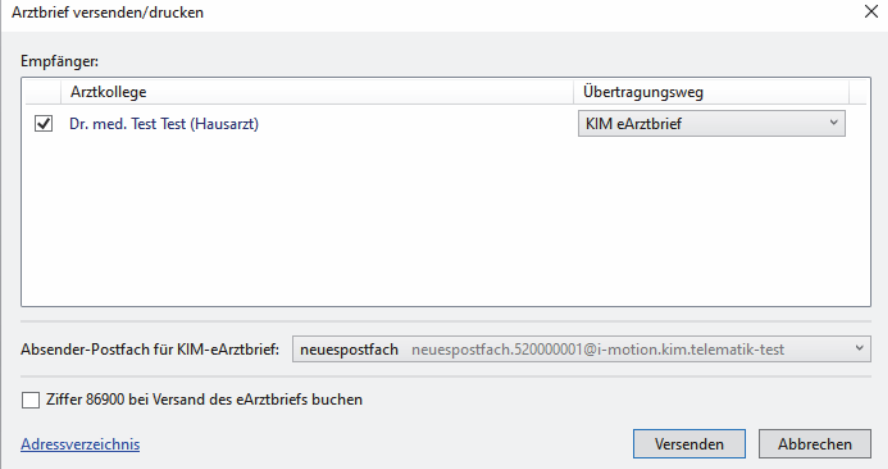

Hier sind alle Postfächer, die Ihnen bzw. Ihrer Betriebsstätte zugeordnet sind, in alphabetischer Reihenfolge hinterlegt und Sie können bei Bedarf auswählen, mit welchem Postfach der eArztbrief versendet wird. Ist Ihnen nur ein Postfach zugeordnet, wird Ihnen das Feld **AB-SENDER-POSTFACH FÜR KIM-EARZTBRIEF** nicht angezeigt.

#### **Hinweis**

Bitte beachten Sie, dass Sie im x.comcenter den Absender eines eArztbriefs nicht mehr nachträglich für den Versand ändern können.

#### **eNachricht** Beim Verfassen einer neuen eNachricht stehen Ihnen nun im Feld **ABSENDER** die verschiedenen KIM-Postfächer zur Auswahl zur Verfügung:

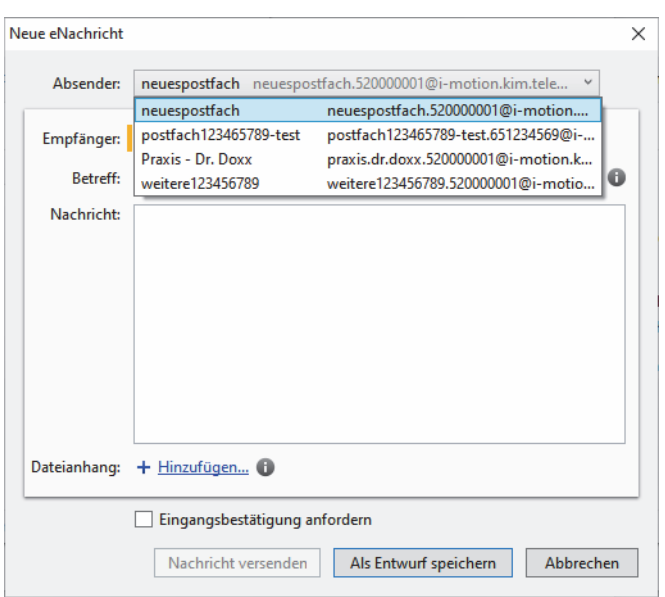

Hier sind alle Postfächer, die Ihnen bzw. Ihrer Betriebsstätte zugeordnet sind, in alphabetischer Reihenfolge hinterlegt und Sie können bei Bedarf auswählen, mit welchem Postfach die eNachricht versendet wird. Ist Ihnen nur ein Postfach zugeordnet, ist dieses automatisch für den Versand eingestellt und kann nicht geändert werden.

**eAU** Beim unmittelbaren Versenden einer eAU **aus dem Formular** steht Ihnen nun im Fenster **EAU ERSTELLEN UND DRUCKEN** das Feld **ABSENDER-POSTFACH** zur Verfügung:

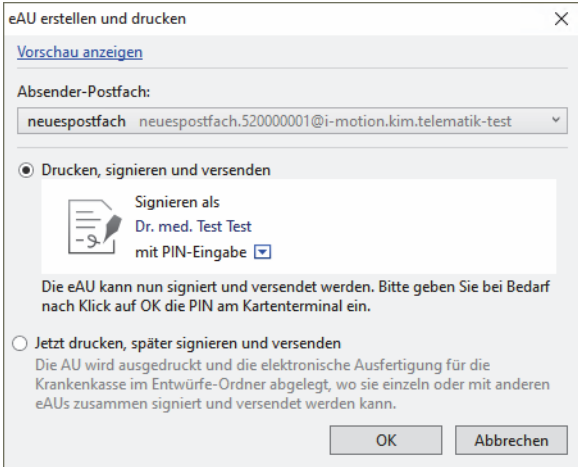

Hier werden Ihnen in alphabetischer Reihenfolge die Postfächer aufgelistet, die Ihnen bzw. Ihrer Betriebsstätte zugeordnet sind. Sie können bei Bedarf bei jedem Versandvorgang auswählen, mit welchem Postfach die eAU versendet wird. Ist Ihnen nur ein Postfach zugeordnet, ist dieses automatisch für den Versand eingestellt und kann nicht geändert werden.

Sie können außerdem auch beim Versenden von eAUs oder Stornierungsnachrichten **im x.comcenter** ein anderes Postfach für den Versand auswählen.

#### **Tipp**

Auch das Glockensymbol im Krankenblatt reagiert für die eAU-Benachrichtigungen auf die Postfach-Zuordnung: Sie werden ab sofort nur noch benachrichtigt, wenn eAU-Nachrichten für Sie (oder Ihre Betriebsstätte) vorhanden sind.

# <span id="page-13-0"></span>**Elektronische Arbeitsunfähigkeitsbescheinigung (eAU)**

### <span id="page-13-1"></span>Stornieren und Löschen optimiert

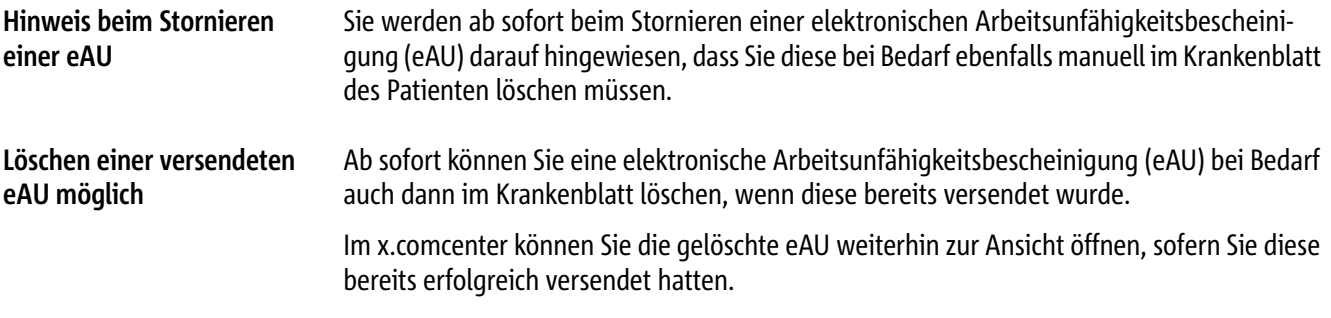

# <span id="page-13-2"></span>**Telematikinfrastruktur (TI)**

### <span id="page-13-3"></span>Tool zur Konnektor-Wartung erweitert

In x.concept steht Ihnen das Tool **KONNEKTOR-WARTUNG** zur Verfügung, mit dem Sie bisher ausschließlich Secunet-Konnektoren warten konnten (Menü **EINSTELLUNGEN > TELEMATIKINFRA-STRUKTUR (TI) >** Link **KONNEKTOR-WARTUNG**).

Mit dem aktuellen Update haben wir dieses Tool erweitert. Ein Beispiel: Sie können es nun auch für RISE-Konnektoren einsetzen. Detaillierte Informationen zu allen Änderungen am Wartungstool erhalten Sie in den nachfolgenden Abschnitten.

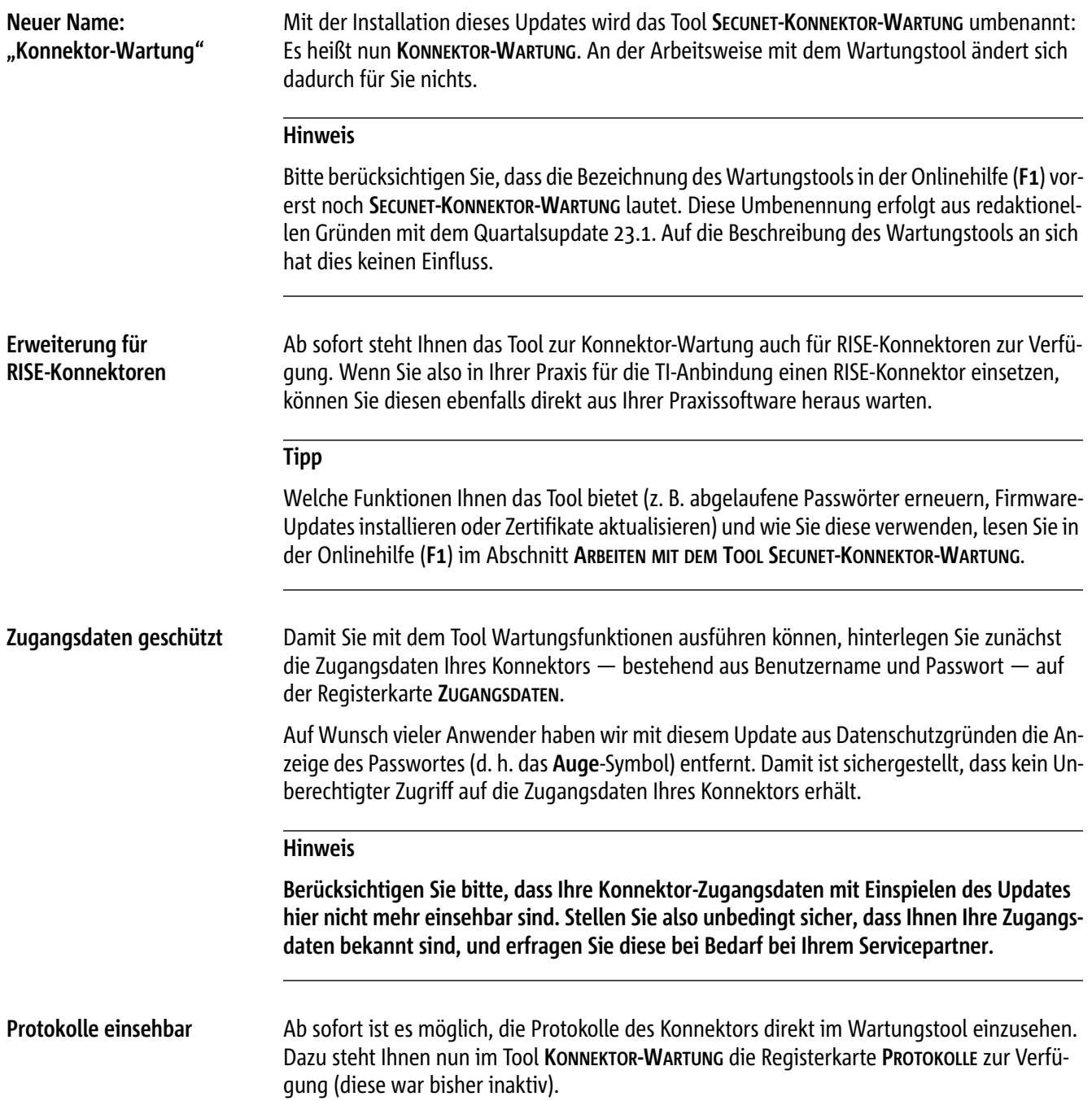

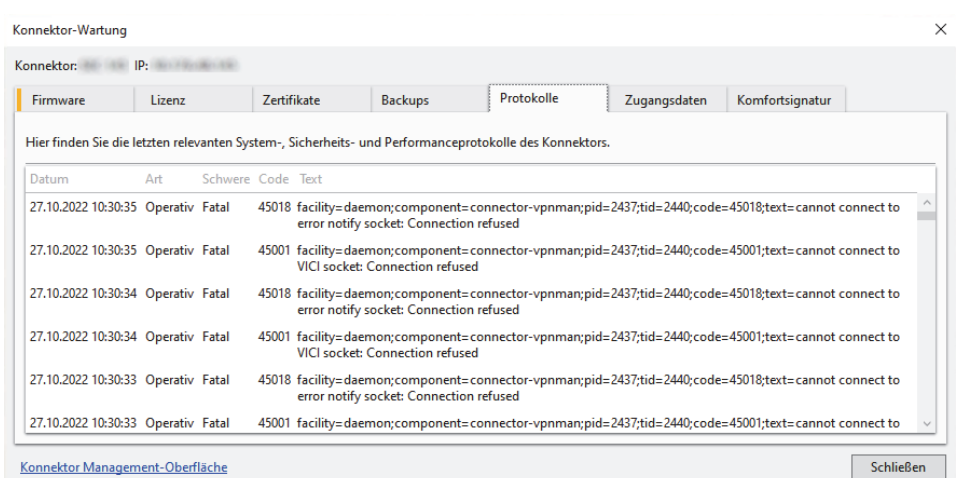

Sie finden hier alle System- und Sicherheitsprotokolle sowie Performanceprotokolle des Konnektors und erhalten so Hinweise im Bedarfsfall.

Bitte beachten Sie, dass Ihnen hier ausschließlich Informationen des Schweregrads **ERROR** und **FATAL** angezeigt werden. Informationen der Kategorien **INFO**, **DEBUG** und **WARNING** werden hingegen nicht angezeigt.

# <span id="page-15-0"></span>Zugangsdaten im Tool "Konnektor-Wartung" hinterlegen

x.concept erinnert Sie künftig, falls im Tool **KONNEKTOR-WARTUNG** die Zugangsdaten zu Ihrem Konnektor oder einem Ihrer Konnektoren noch nicht hinterlegt sind. Sie erhalten auf der Registerkarte **ZUSAMMENFASSUNG** im Fenster **KONNEKTOR-KONFIGURATION** einen entsprechende Hinweistext (**EINSTELLUNGEN > TELEMATIKINFRASTRUKTUR (TI) > KONNEKTOR-KONFIGURATION**). Besonders praktisch: Von dort aus können Sie über den Link **KONNEKTOR WARTUNGS-TOOL** direkt ins Tool **KONNEKTOR-WARTUNG** wechseln, um die Daten dort einzutragen.

# <span id="page-15-1"></span>Ablaufende Zertifikate: Erinnerung über das Glockensymbol

Wenn das Zertifikat für eine Ihrer praxisinternen Karten (eHBAs, SMC-B etc.) in Kürze abläuft, erinnert x.concept Sie künftig über das **Glockensymbol** im Krankenblatt daran, Ersatz zu bestellen. Wir unterstützen Sie so dabei, dies nicht zu vergessen. Damit Sie möglichst viel Zeit für die Nachbestellung haben, erinnert x.concept Sie bereits ab 3 Monate vor Ablauf des Zertifikats daran.

#### **Hinweis**

Sie erhalten diese Erinnerungen nur, wenn Sie im Tool **Konnektor-Wartung** die Zugangsdaten für Ihren Konnektor hinterlegt haben. Wie das funktioniert, lesen Sie in der Onlinehilfe (**F1**) im Abschnitt **ZUGANGSDATEN HINTERLEGEN** des Kapitels **ARBEITEN MIT DEM TOOL SECUNET-KON-NEKTOR-WARTUNG**.

Wenn eine solche Erinnerung für Sie vorliegt, erkennen Sie dies wie bei allen anderen Benachrichtigungen daran, dass beim Glockensymbol ein farbiger Kreis erscheint. Mit Klick auf das Symbol öffnen Sie dann die vollständige Meldung.

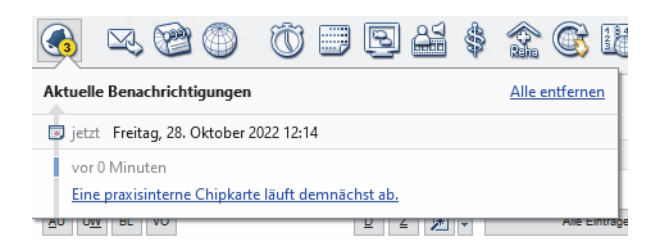

Indem Sie dann auf den Titel der Meldung klicken, gelangen Sie direkt auf die Registerkarte **CHIPKARTEN-GÜLTIGKEIT** in den TI-Einstellungen (**EINSTELLUNGEN > TELEMATIKINFRASTRUKTUR (TI) > VERWALTUNG PRAXISINTERNER CHIPKARTEN**).

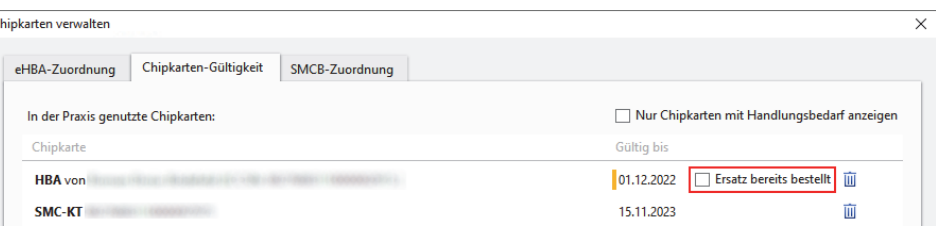

Erst wenn Sie hier durch Anklicken der Option **ERSATZ BEREITS BESTELLT** bestätigt haben, dass Sie sich um einen Ersatz für die betroffene Karte gekümmert haben, werden Sie nicht mehr über das Glockensymbol daran erinnert.

#### **Tipp**

Wenn Sie eine solche Erinnerung erhalten, sollten Sie möglichst schnell handeln. Unter Umständen müssen Sie mit längeren Lieferzeiten für die jeweilige Karte rechnen. Trifft diese nicht rechtzeitig ein, kann das gravierende Folgen für die Arbeit in Ihrer Praxis haben: Ist zum Beispiel das Zertifikat Ihrer SMC-B abgelaufen, können Sie bis zum Erhalt einer neuen SMC-B unter anderem keine Patientenchipkarten mehr über die TI einlesen.

#### **Bei Bedarf Contract-ID und Seriennummer hinterlegen**

Außerdem haben Sie künftig die Möglichkeit, in den Konnektordaten die Contract-ID und die Seriennummer Ihres Konnektors zu hinterlegen (**EINSTELLUNGEN > TELEMATIKINFRASTRUKTUR (TI) > KONNEKTOR-KONFIGURATION > BEARBEITEN**-Symbol beim entsprechenden Konnektor).

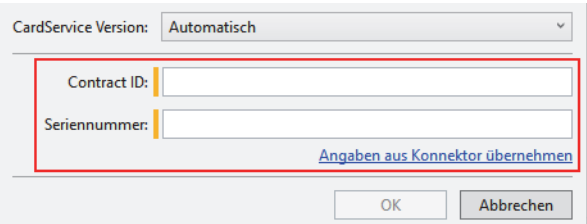

Sofern Sie Kunde bei der I-Motion GmbH sind, erhalten Sie dann über das Glockensymbol zusätzlich zu der Erinnerung, dass ein Kartenzertifikat abläuft, eine Meldung mit einem Link zu Ihrem Kundenbereich auf der I-Motion-Website. Dort finden Sie ein Angebot zur Nachbestellung.

#### **Tipp**

Falls bei Ihnen das Tool Konnektor-Wartung korrekt eingerichtet ist, können Sie die Daten bequem über den Link **ANGABEN AUS KONNEKTOR ÜBERNEHMEN** eintragen.

# <span id="page-17-0"></span>Konnektor-Konfiguration: Bezeichnungen frei wählbar

Im Fenster **KONNEKTOR-KONFIGURATION** (Menü **EINSTELLUNGEN > TELEMATIKINFRASTRUKTUR (TI) >** Link **KONNEKTOR-KONFIGURATION**) legen Sie bzw. in der Regel Ihr medatixx-Servicepartner die Konfigurationsdetails Ihrer Konnektoren für die TI-Anbindung Ihrer Praxissoftware sowie der einzelnen Arbeitsplätze in Ihrer Einrichtung fest.

#### **Wichtiger Hinweis**

Die Einstellungen zur Konnektor-Konfiguration nimmt in der Regel Ihr Servicepartner für Sie vor. Es empfiehlt sich, hier nur mit technischem Verständnis und fundiertem Wissen über die Einrichtung von TI-Anbindungen Änderungen vorzunehmen. Falls Sie unsicher sind, welche Einstellungen hier oder an der Administrationsoberfläche des Konnektors zu treffen sind, kontaktieren Sie bitte Ihren Servicepartner.

**Bezeichnungen frei wählbar**

Bei der Konfiguration einzelner **Arbeitsplätze** können Sie ab sofort auf der Registerkarte **AR-BEITSPLÄTZE** die Bezeichnungen für den Aufrufkontext frei wählen (Primärsystem, Mandant, Arbeitsplatz). Dadurch — d. h. durch individuelle, "sprechende" Bezeichnungen — kann die Arbeitsplatzkonfiguration für Sie übersichtlicher sein, wenn Sie in einer Einrichtung mit sehr vielen Arbeitsstationen tätig sind.

#### **Hinweise**

- Bitte beachten Sie unbedingt: Wenn Sie diese Bezeichnungen ändern, müssen Sie diese auch im Konnektor eingeben bzw. anpassen.
- Mit diesem Update wird das Feld **PVS-NAME** im Fenster **KONNEKTOR-KONFIGURATION BEARBEI-TEN** entfernt. Diese Angabe hinterlegen Sie nun bei der Arbeitsplatzkonfiguration.

# <span id="page-17-1"></span>Aufrufkontexte aus Praxissoftware in Konnektor übernehmen

Aufrufkontexte, die in Ihrer Praxissoftware bereits hinterlegt sind, können künftig über einen neuen Link direkt in den TI-Konnektor übernommen werden. Dies ist dann sinnvoll, wenn z. B. ein neuer Arbeitsplatz an die TI angebunden werden soll.

#### **Hinweise**

- **Nutzen Sie die im Folgenden beschriebenen Funktionen nur, wenn Sie mit der TI-Konfiguration in Ihrer Einrichtung sehr gut vertraut sind und diese selbst verwalten.** Fehler an dieser Stelle wie versehentliches Löschen eines Aufrufkontextes können dazu führen, dass Sie nicht mehr mit den Telematikinfrastruktur-Funktionen arbeiten und z. B. keine Chipkarten mehr über die TI einlesen können. Falls Ihr Servicepartner Ihre Telematikinfrastruktur verwaltet, sollte nur er hier Einstellungen ändern. Wenn Sie unsicher sind oder Fragen haben, wenden Sie sich bitte an Ihren Servicepartner.
- In der Regel ist die Übernahme von Aufrufkontexten in den Konnektor nicht notwendig, wenn die TI in Ihrer Praxis bereits eingerichtet und konfiguriert ist.

Sie finden den Link **IN KONNEKTOR ÜBERNEHMEN** auf der Registerkarte **ZUSAMMENFASSUNG** im Fenster **KONNEKTOR-KONFIGURATION** (**EINSTELLUNGEN > TELEMATIKINFRASTRUKTUR (TI) > KONNEKTOR-KONFIGURATION**). Er erscheint dort in der Spalte **STATUS** bei jedem Arbeitsplatz, zu dem noch kein Aufrufkontext im Konnektor hinterlegt ist.

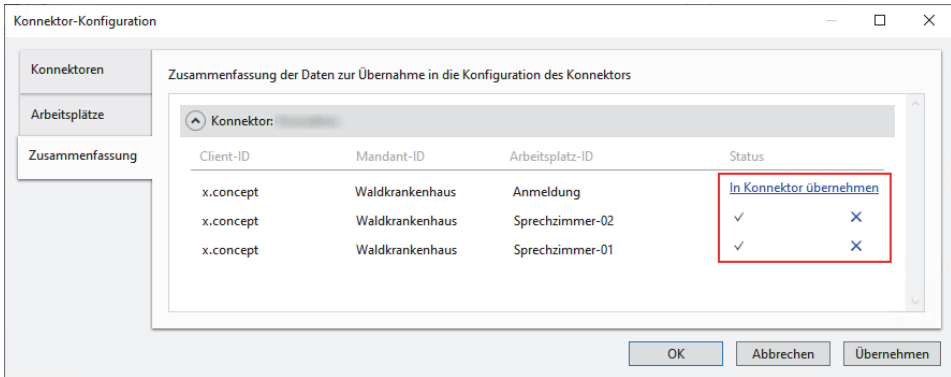

Mit Klick auf diesen Link werden die entsprechende Client-ID, Mandant-ID und Arbeitsplatz-ID des Arbeitsplatzes in den Konnektor übernommen. So müssen diese Parameter nicht von Hand übertragen werden. Das spart Aufwand und ist weniger fehleranfällig.

Ist der Aufrufkontext angelegt, ist statt des Links in der Spalte **STATUS** ein Häkchen-Symbol zu sehen. Daneben ist ein Schließkreuz zu sehen, über das Sie den Aufrufkontext bei Bedarf aus dem Konnektor löschen können.

Sie können diese Funktion nur nutzen, wenn im Tool **KONNEKTOR-WARTUNG** Ihre Konnektor-Zugangsdaten hinterlegt sind. Wie Sie Ihre Zugangsdaten dort hinterlegen, lesen Sie in der Onlinehilfe (**F1**) im Kapitel **ZUGANGSDATEN HINTERLEGEN**.

# <span id="page-18-0"></span>**x.impfen**

# <span id="page-18-1"></span>Neue Version integriert

Sie setzen unseren **Impfassistenten x.impfen** in Ihrer Praxis ein? Dann erhalten Sie mit dem Update 23.1 die **x.impfen-Version 2022.4.05**. Diese Version enthält unter anderem aktualisierte Impfempfehlungen und Abrechnungsinformationen. In x.impfen sind außerdem die STIKO-Empfehlungen in den Regeln hinterlegt. Zudem haben Sie wie immer die Möglichkeit, eigene Regeln für die Impfung anzulegen.

#### **Hinweis**

Informationen, auch zu den neuen Funktionalitäten der aktuellen Version, finden Sie wie immer in der Onlinehilfe von x.impfen, die Sie **in** x.impfen über die Taste **F1** öffnen.

#### **Tipp**

Aktuell werden häufig neue Updates von x.impfen veröffentlicht. Wir empfehlen Ihnen daher, sich regelmäßig über die Homepage unseres Partners WKB zu informieren, ob ein neues Update vorliegt, und dieses ggf. selbst zu installieren.

# <span id="page-19-0"></span>**Direktvertragsmodul**

# <span id="page-19-1"></span>Verträge in Baden-Württemberg

#### <span id="page-19-2"></span>eAV: Erinnerung an Gültigkeit des Betriebsstättenzertifikats

#### **HzV und FaV AOK Baden-Württemberg**

Wenn Sie im Rahmen eines HzV- oder FaV-Vertrags an der elektronischen Arztvernetzung (eAV) der AOK Baden-Württemberg teilnehmen, erhalten Sie ab sofort — analog zum Arztzertifikat — auch dann eine Erinnerung, wenn Ihr Betriebsstättenzertifikat ausläuft:

Sobald ein Zertifikat nur noch 3 Monate lang gültig ist, werden Sie über das Glockensymbol im Krankenblatt sowie in der Zertifikatsverwaltung (Menü **DATEI > STAMMDATEN > ANWENDER >** Registerkarte **VERTRÄGE/ASV** > Link **ZERTIFIKATSVERWALTUNG**) darauf aufmerksam gemacht und können dann Ihr Zertifikat erneuern.

Wie Sie dabei vorgehen, wenn Sie Ihre Zertifikate erneuern müssen, lesen Sie in der Onlinehilfe (**F1**) im Kapitel **ARBEITEN MIT DEM DIREKTVERTRAGSMODUL**.

# <span id="page-20-0"></span>**Übersicht der ausdruckbaren Patienteninformationen**

Die folgende Tabelle gibt Ihnen einen Überblick über die ausdruckbaren Patienteninformationen, die zu den entsprechenden Medikamenten im Programm hinterlegt sind und die Sie bei Bedarf Ihren Patienten mitgeben können.

Die Patienteninformation können Sie bei der Verordnung des Medikaments im Verordnungsmodul über den Link **PATIENTENINFORMATION** aufrufen:

**图 Patienteninformation** 

Alternativ öffnen Sie die Patienteninformationen in x.concept über das Menü **MEDIZ.INF. > ÜBERSICHT DER AUSDRUCKBAREN PATIENTENINFORMATIONEN.**

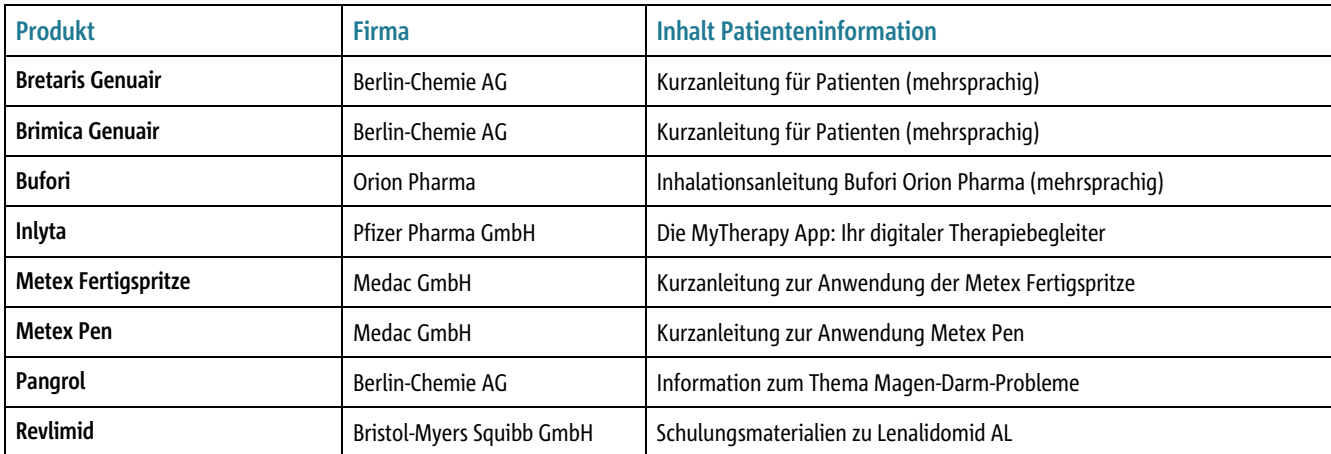